# **Gestione del Lavoro Agile** Attraverso l'applicativo FENICE

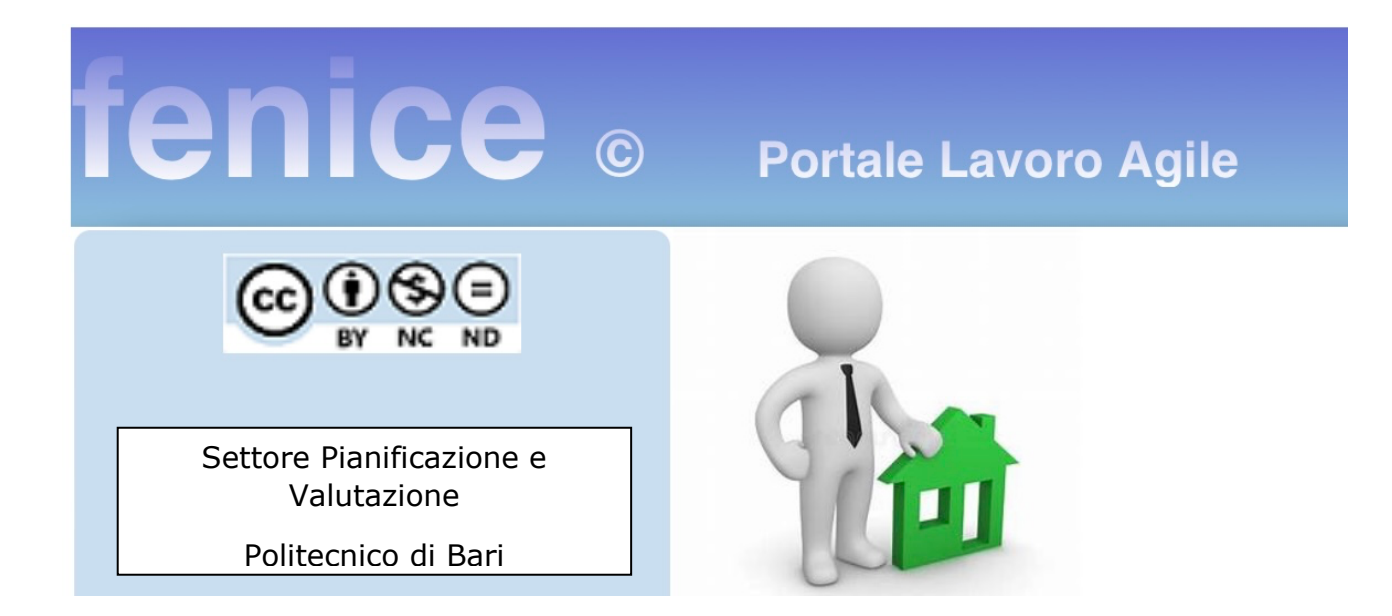

La gestione del lavoro agile nel Politecnico di Bari è adesso possibile attraverso un modulo dell'applicativo **FENICE** (https://fenice.poliba.it).

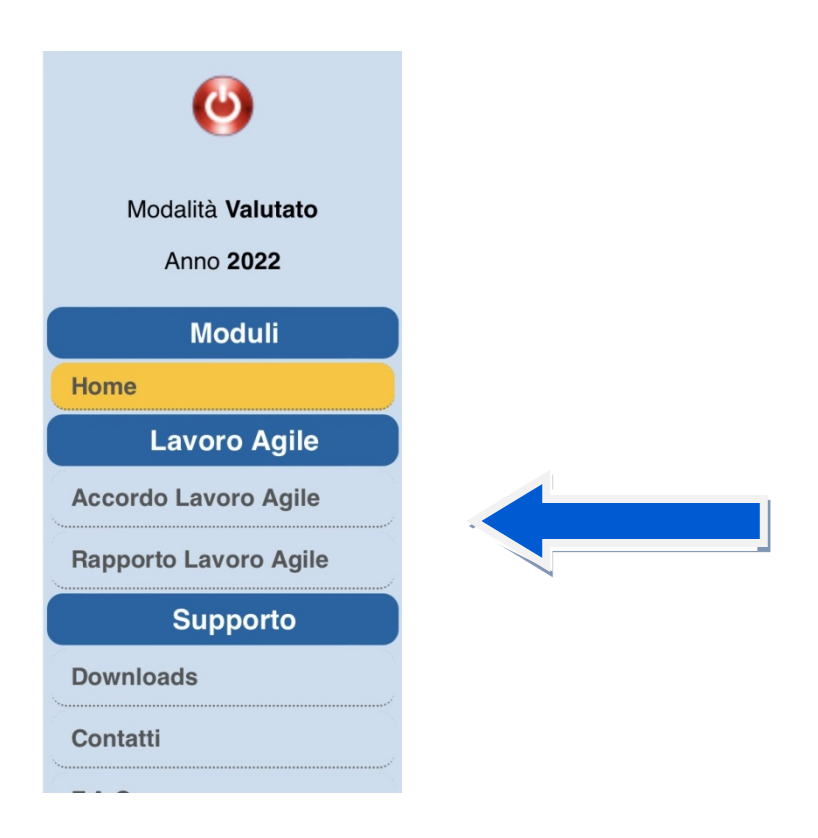

Per utilizzare il modulo **Lavoro Agile** è necessario trovarsi nella modalità Proponente/Valutato, Valutatore o Superuser.

### **FASE PRELIMINARE**

Il valutatore, per ciascun dipendente afferente alla propria struttura, cliccando sul tasto **ACCEDI** entra nella **Scheda Servizi Lavoro Agile**.

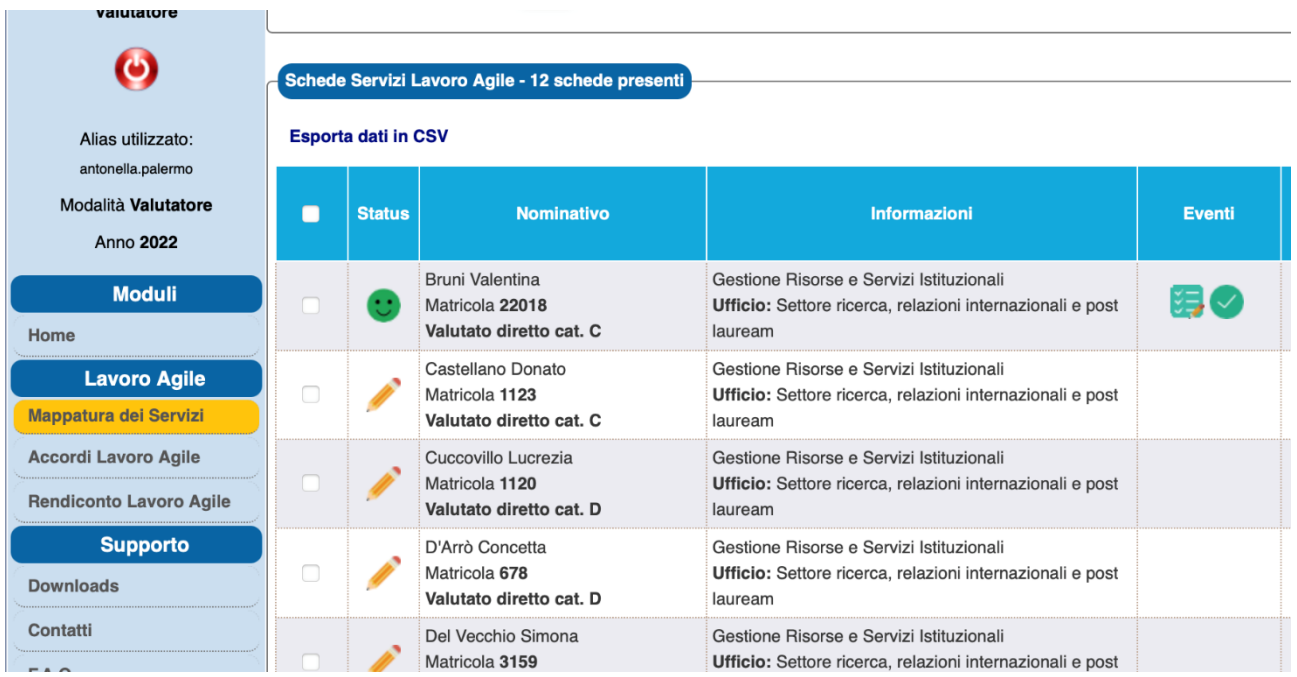

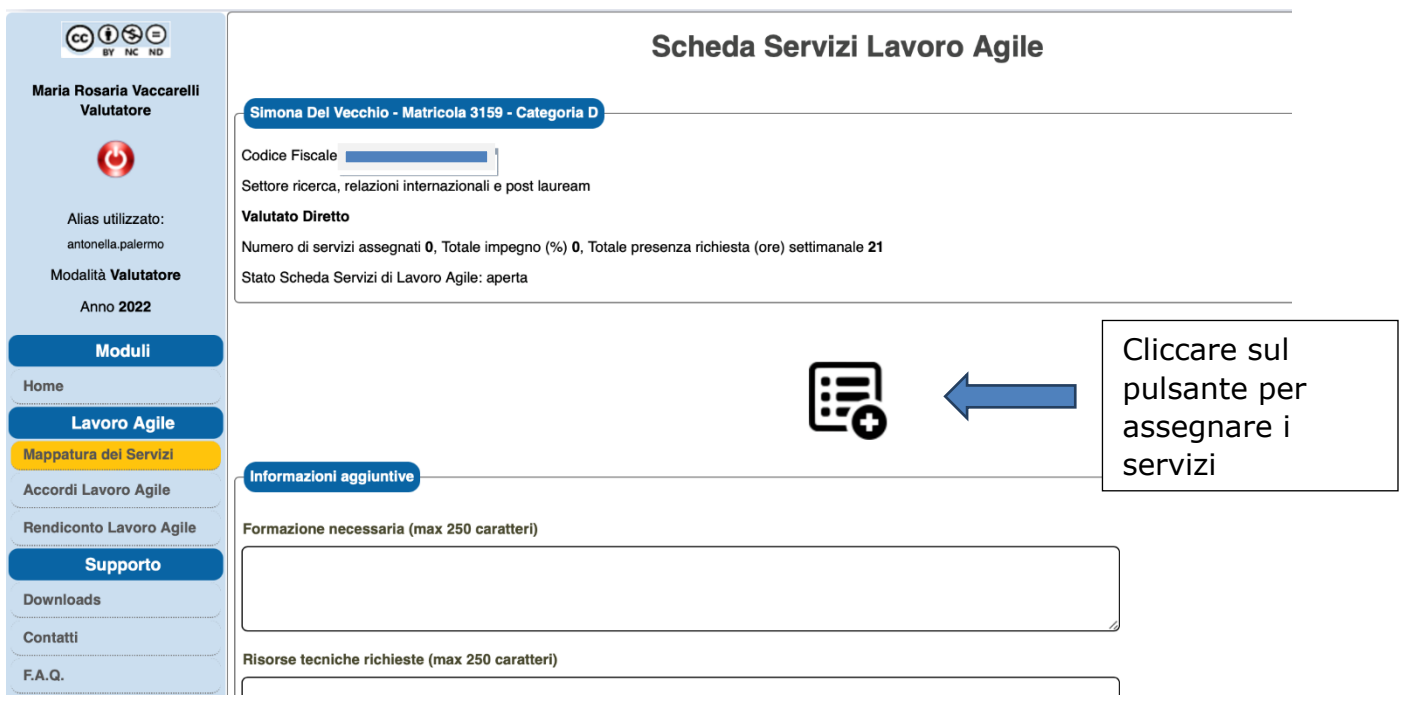

Tramite il menù a tendina sarà possibile selezionare i servizi tra i 53 processi mappati (Good Practice).

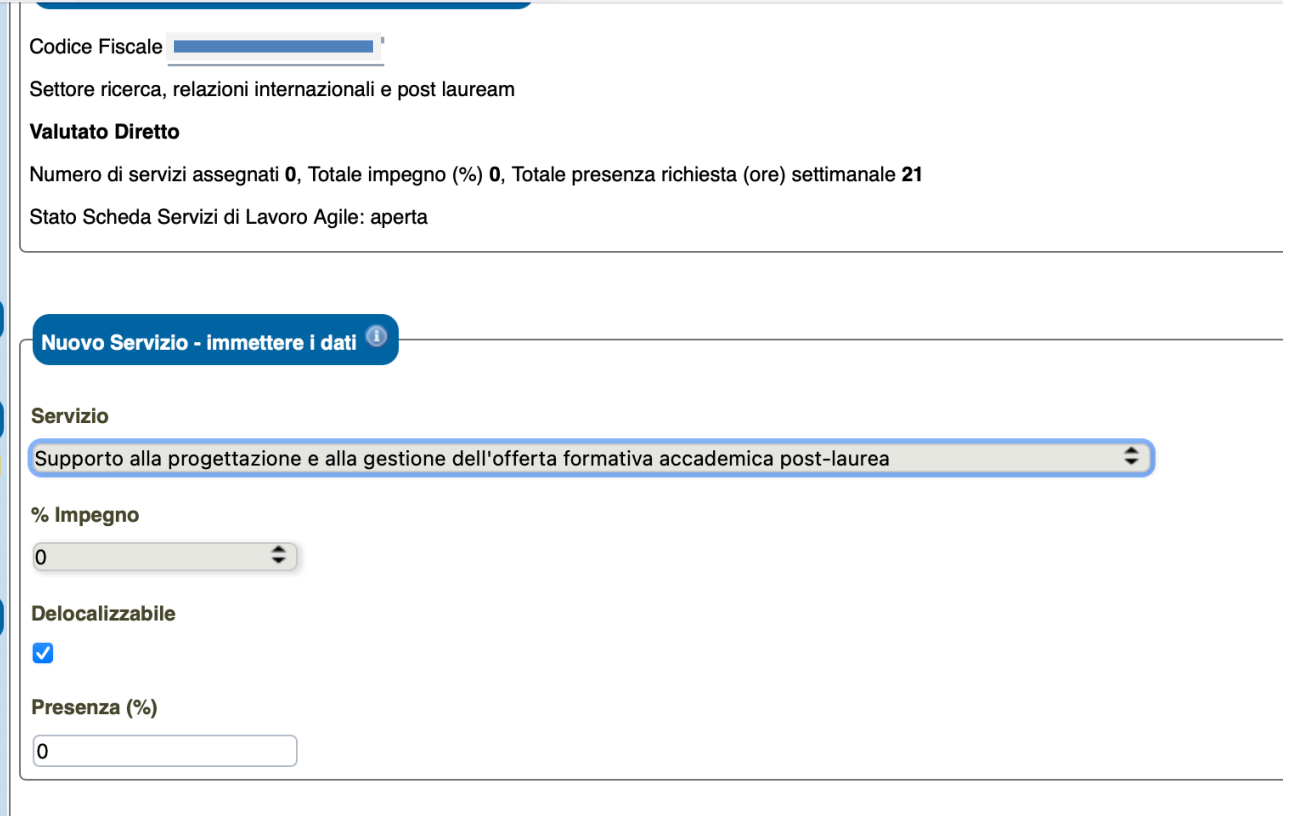

In alto a destra, attraverso il tasto il valutatore avrà la possibilità di visionare le attività legate ad ogni Servizio.

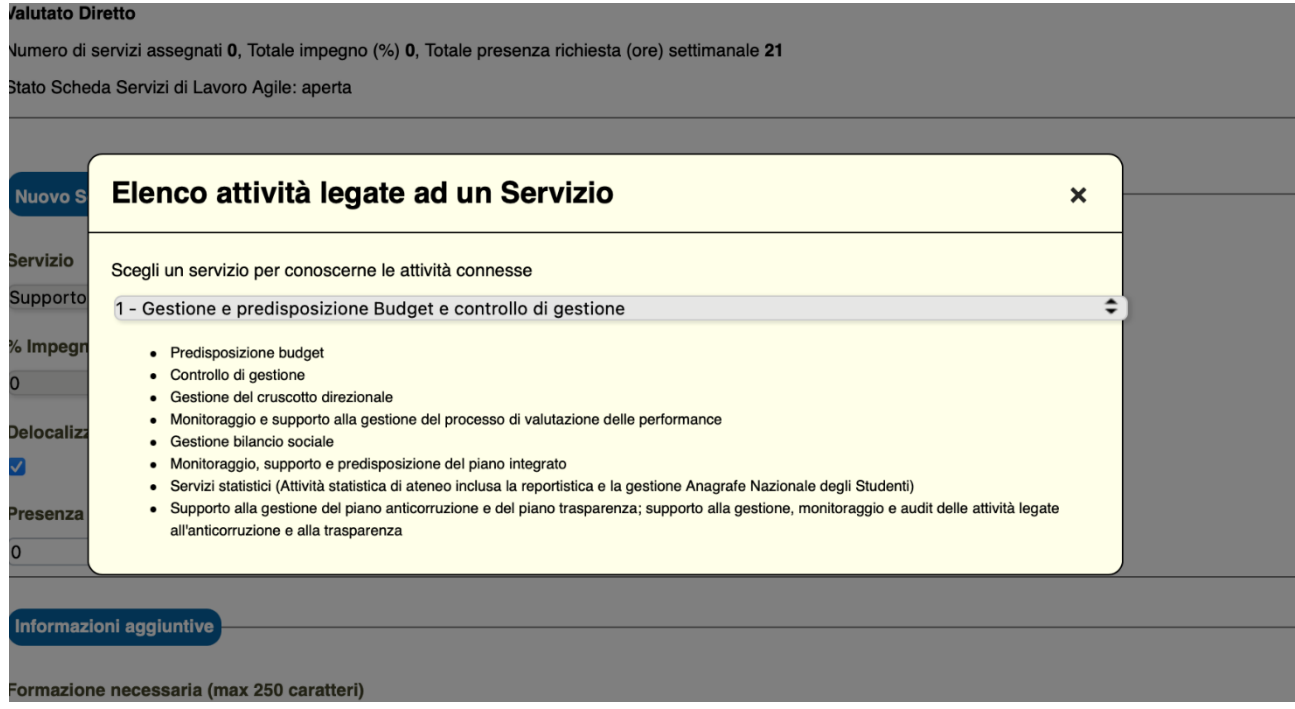

Successivamente, il valutatore dovrà indicare la percentuale di impegno per ogni Servizio assegnato a ciascun collaboratore. Sarà necessario spuntare la relativa casella in caso di servizio delocalizzabile e indicare la percentuale richiesta di presenza in sede per l'espletamento di ogni Servizio. In ultimo, è consentito valorizzare i campi **Informazioni aggiuntive** inerenti la Formazione necessaria, le Risorse tecniche richieste e i bisogni legati ad una eventuale condizione di fragilità del collaboratore. Finita la compilazione bisognerà cliccare sul tasto **SALVA**.

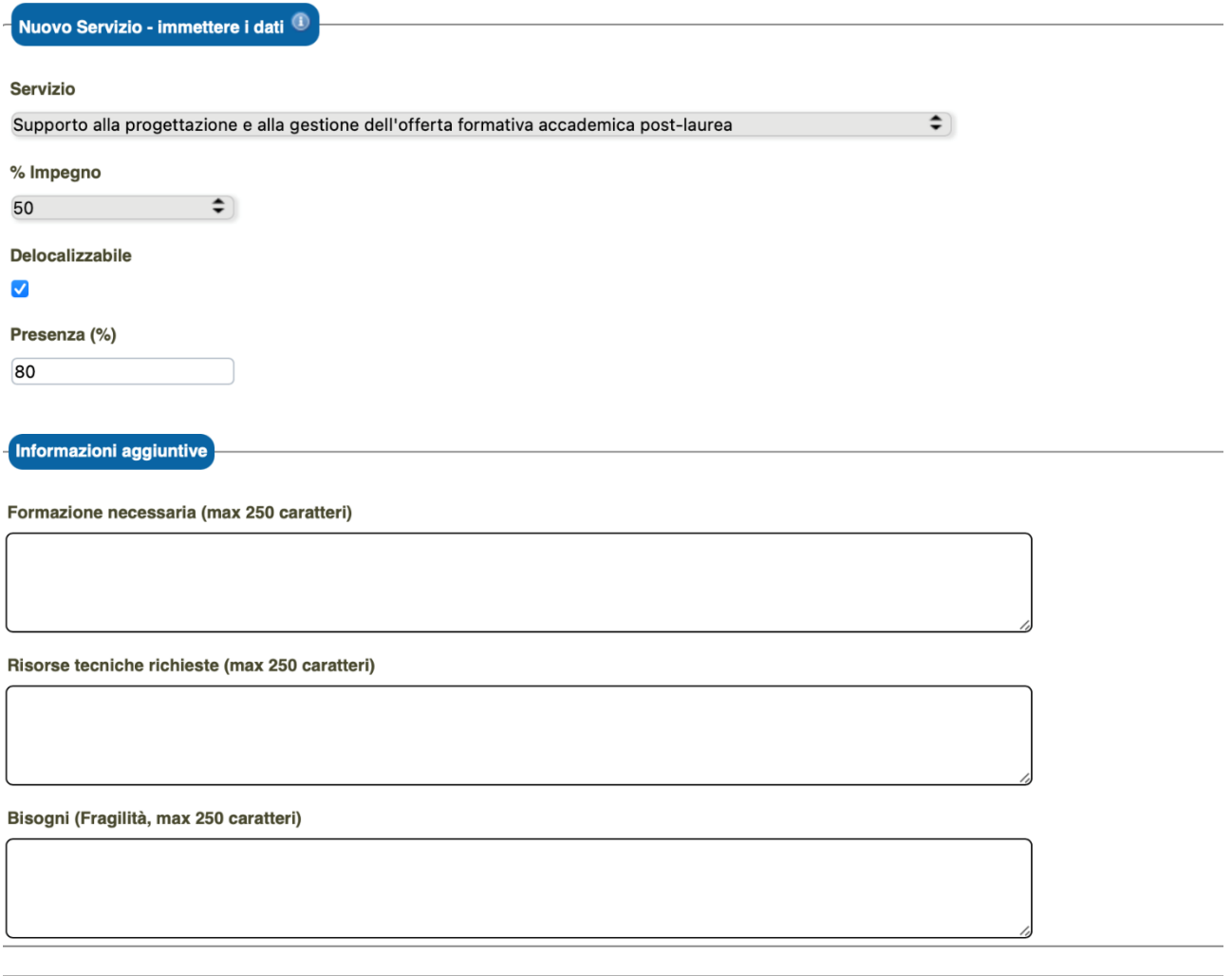

Ciascun valutatore potrà ripetere tale operazione per ogni ulteriore Servizio da assegnare al dipendente.

**N.B.** Per ciascun dipendente la percentuale totale di impegno, ripartita fra tutti i Servizi assegnati, dovrà essere pari al 100%. Viceversa, la percentuale di presenza richiesta, non necessariamente dovrà raggiungere la soglia del 100%.

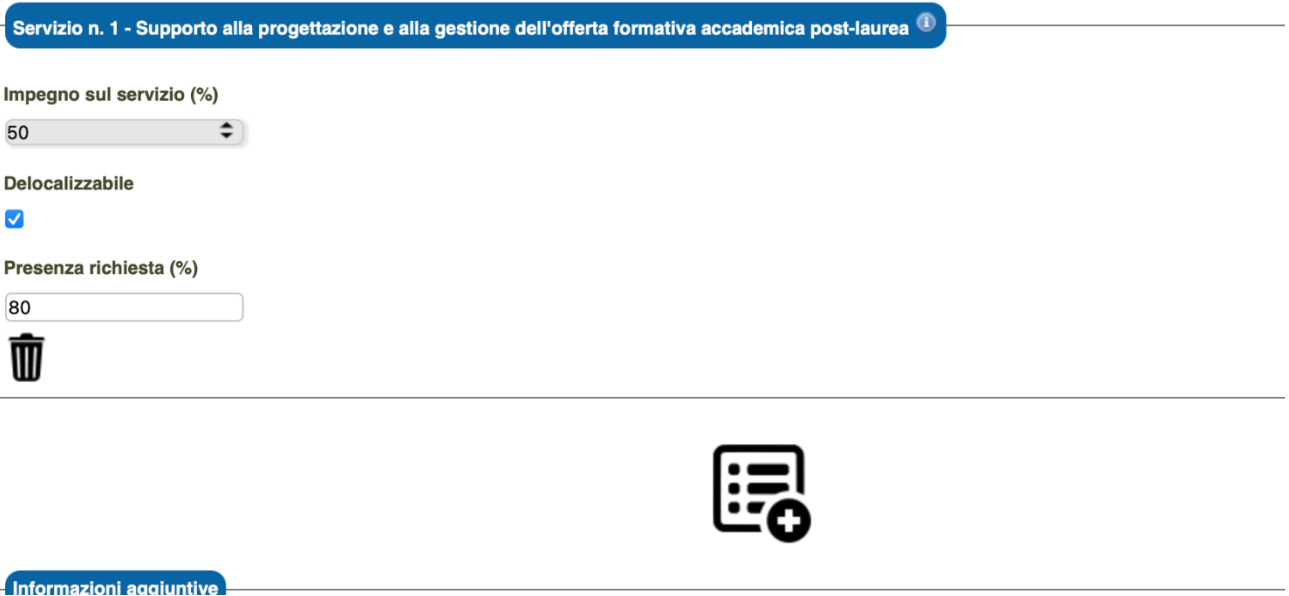

Al termine dell'inserimento di tutti i dati il valutatore dovrà cliccare sul tasto **CHIUDI e FIRMA**

Accanto al nominativo del dipendente comparirà una faccina gialla e contestualmente il valutato riceverà una mail di notifica.

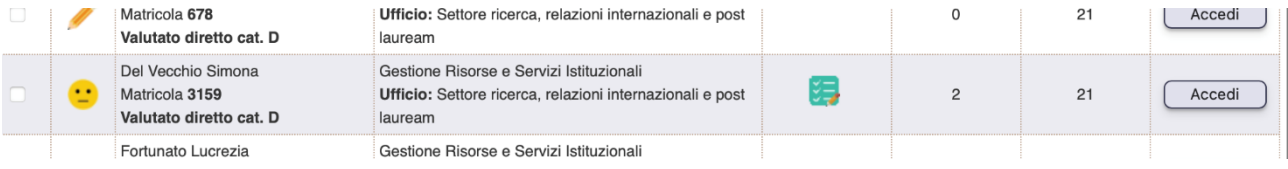

### **FASE 1**

Il valutato, ricevuta la mail di notifica, entra in **Accordo Lavoro Agile – Scheda Accordo di Lavoro Agile** e, dopo aver verificato la correttezza dei dati presenti nella sezione, clicca su **ACCETTA**.

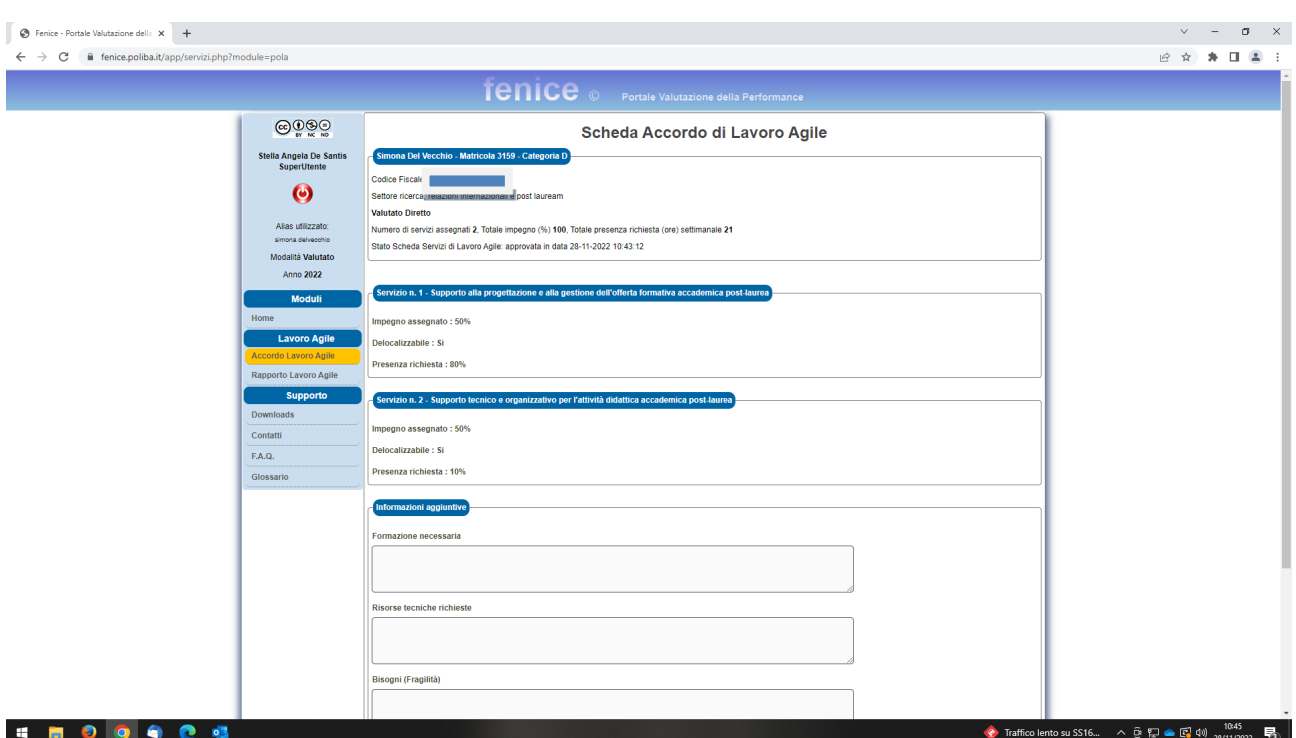

Terminata tale operazione, si aprirà la **Scheda Lavoratore** nella quale, a cura del dipendente, andranno inseriti i dati anagrafici e compilati i restanti campi presenti. A compilazione ultimata, sarà necessario convalidare gli inserimenti cliccando sul tasto **SALVA**.

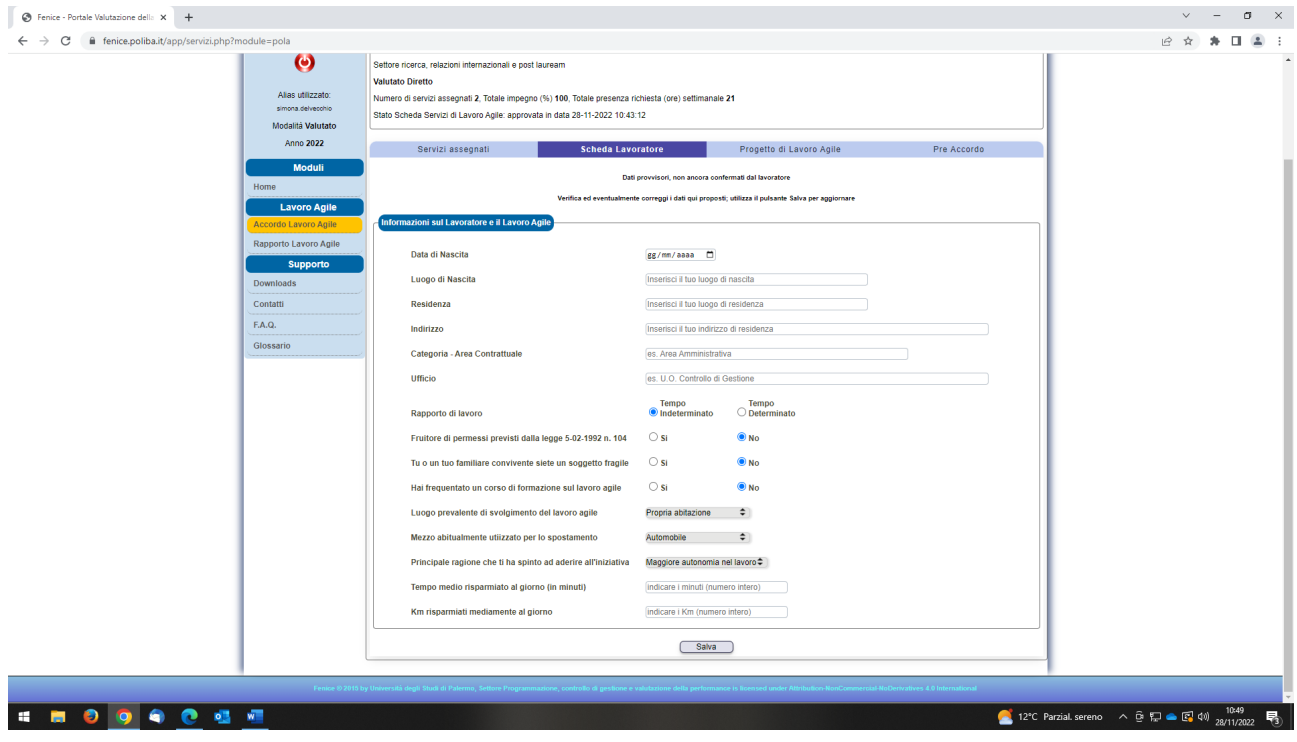

# **FASE 2**

Successivamente arriverà una mail di notifica al valutatore che dovrà entrare nuovamente nel portale **FENICE**, cliccare su **Accordo di Lavoro Agile**, selezionare il dipendente e, accedendo direttamente alla **Scheda Progetto di Lavoro Agile**, dovrà compilare tutti i campi.

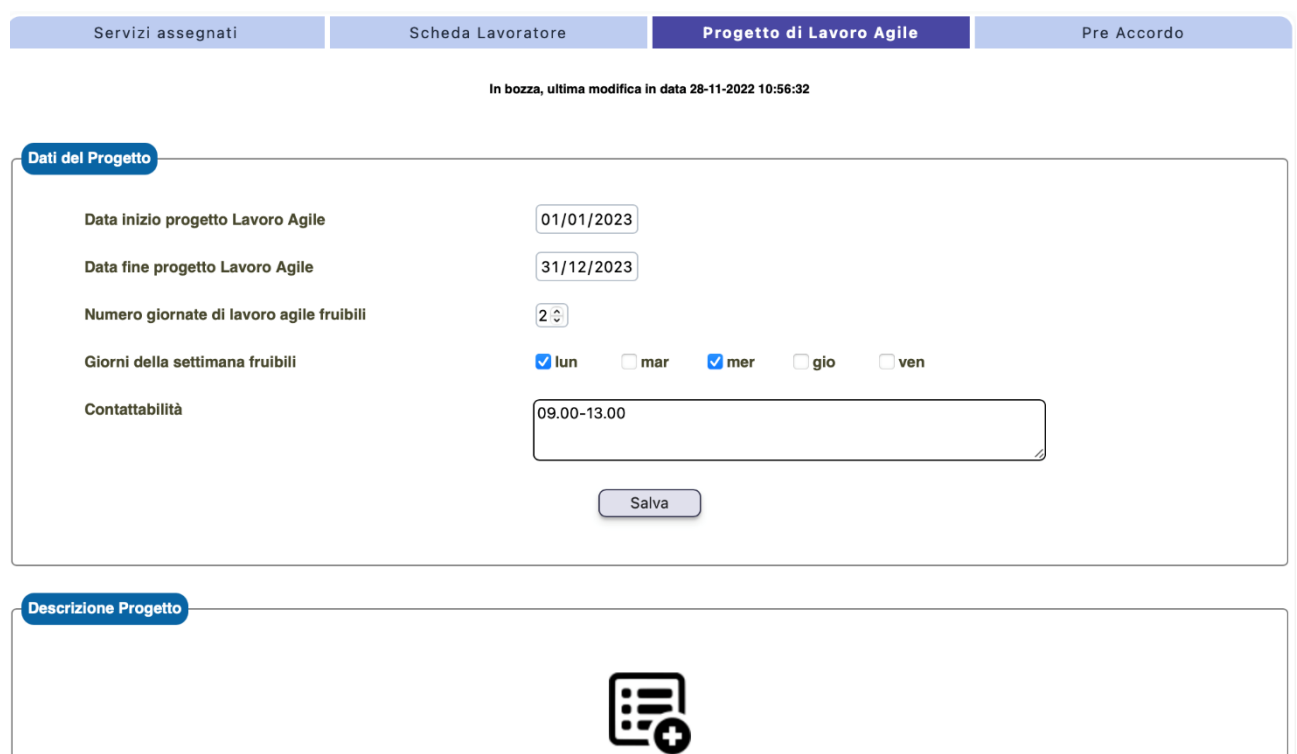

Terminata la compilazione, sarà necessario cliccare sul tasto **SALVA.**

Attraverso il tasto <sub>d</sub>e per ogni Servizio assegnato al proprio collaboratore, bisognerà compilare la **Descrizione Progetto** e al termine cliccare sul tasto **SALVA**.

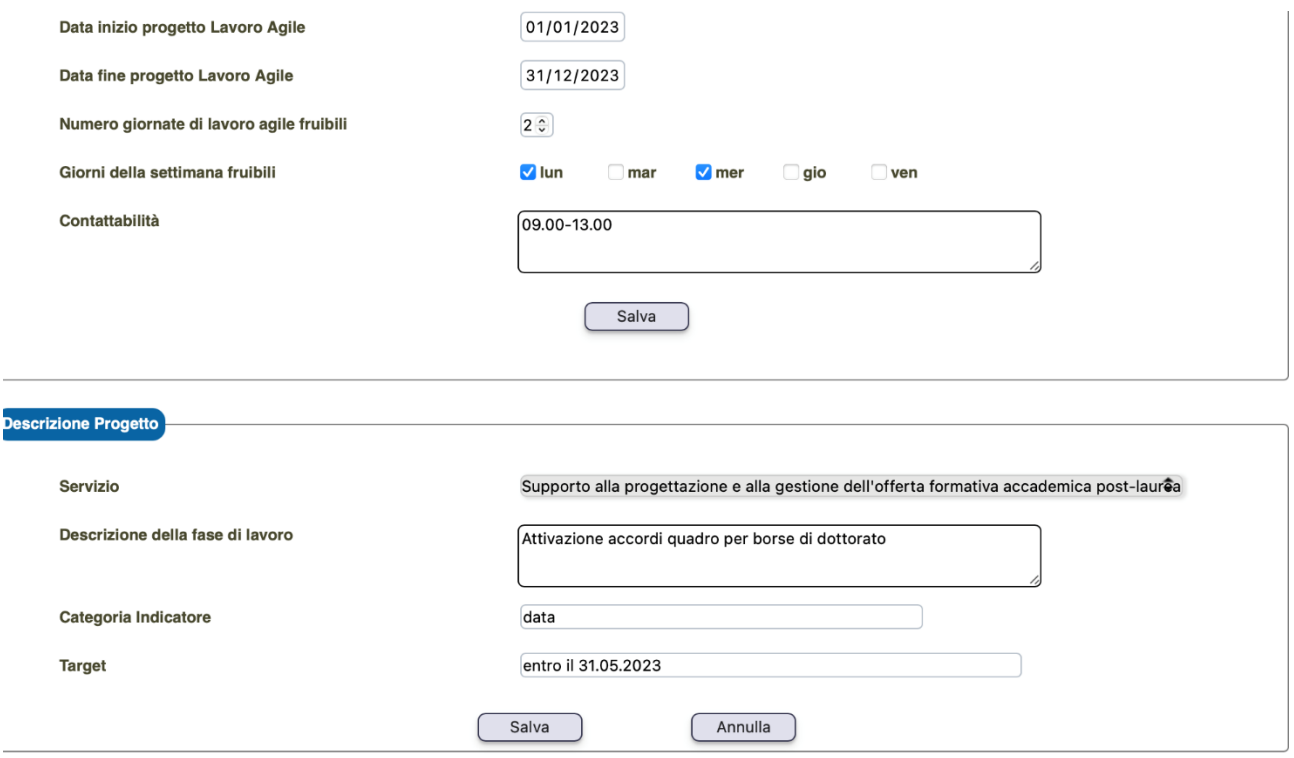

Ripetere tale operazione per ogni Servizio o per l'assegnazione di ulteriori attività allo stesso Servizio. Al termine di tutte le operazioni cliccare sul tasto **FIRMA.**

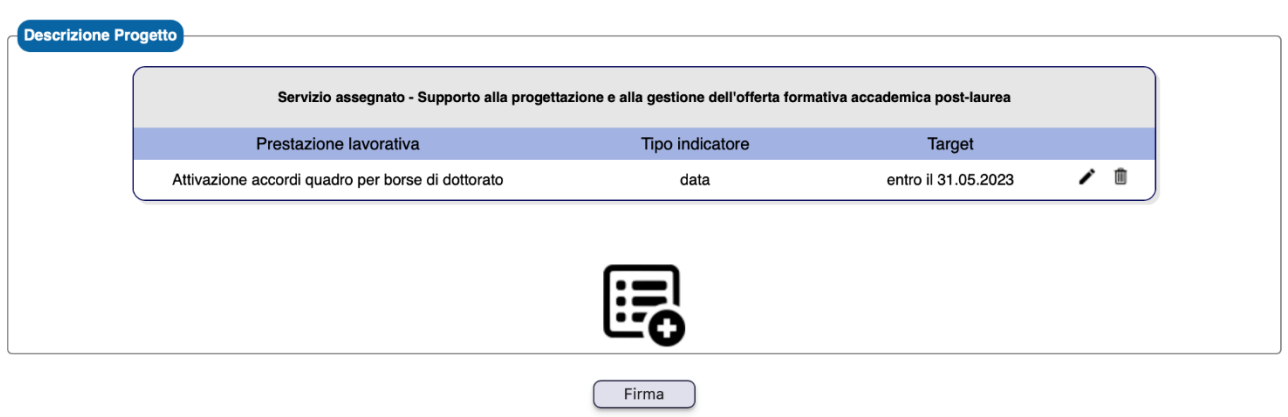

## **FASI 3 e 4**

Terminata la fase di compilazione da parte del valutatore, arriverà la mail di notifica al valutato che, a questo punto, potrà visionare il **Pre Accordo**. Sarà cura del valutato spuntare tutti i campi presenti in tale sezione e cliccare sul tasto **ACCETTA**.

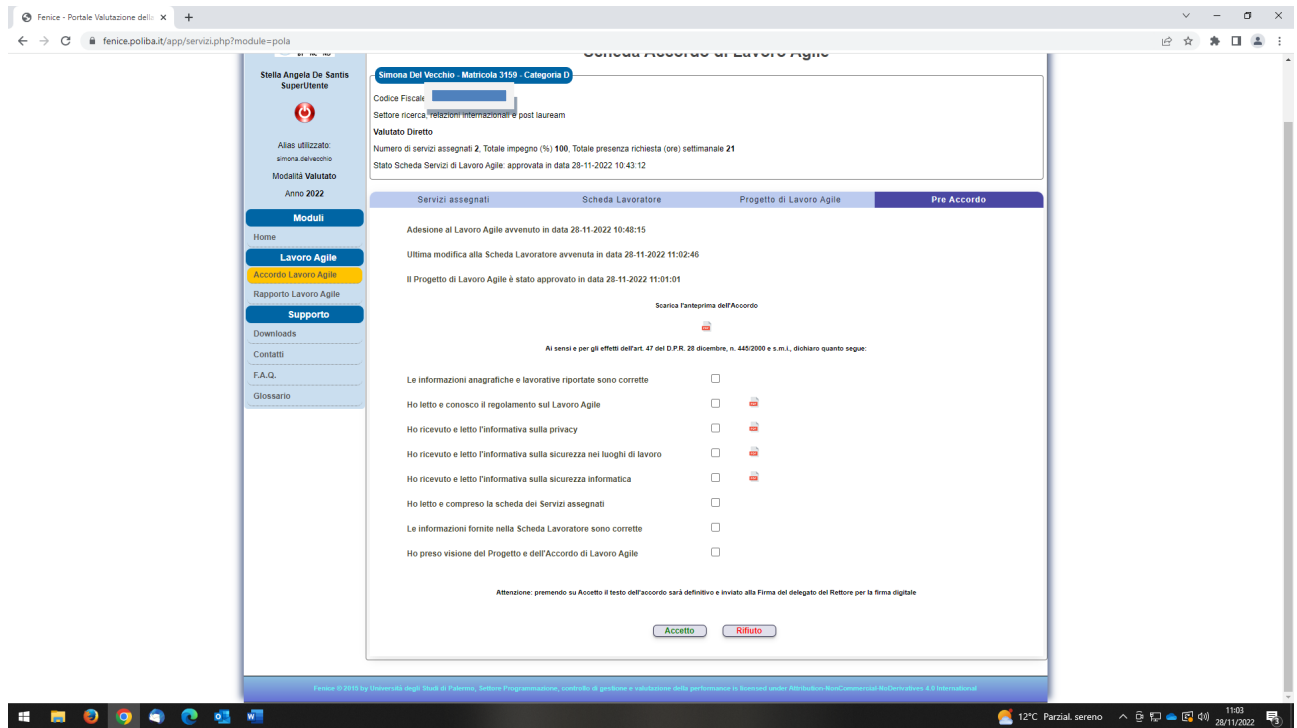

Ad operazioni concluse, arriverà la mail di notifica al valutatore e nel portale **FENICE**  sarà possibile visionare l'accordo che successivamente verrà sottoposto alla firma del Direttore Generale.

## **FASE 5**

L'accordo perfezionato è ora reso disponibile sul portale **FENICE** in formato Pdf.

## **FASI 6 e 7 (RENDICONTAZIONE DELLE ATTIVITA')**

Alla scadenza dell'accordo di lavoro agile, il valutato dovrà rendicontare tutte le attività svolte attraverso la sezione **Rapporto Lavoro Agile**. Nello specifico, sarà necessario valorizzare tutti i campi presenti nella riquadro a destra dello schermo (**Anteprima del Rapporto**).

Ogni attività sulla quale il valutato vorrà inserire la propria rendicontazione, dovrà essere selezionata attraverso il tasto **(+)** e salvata di volta in volta.

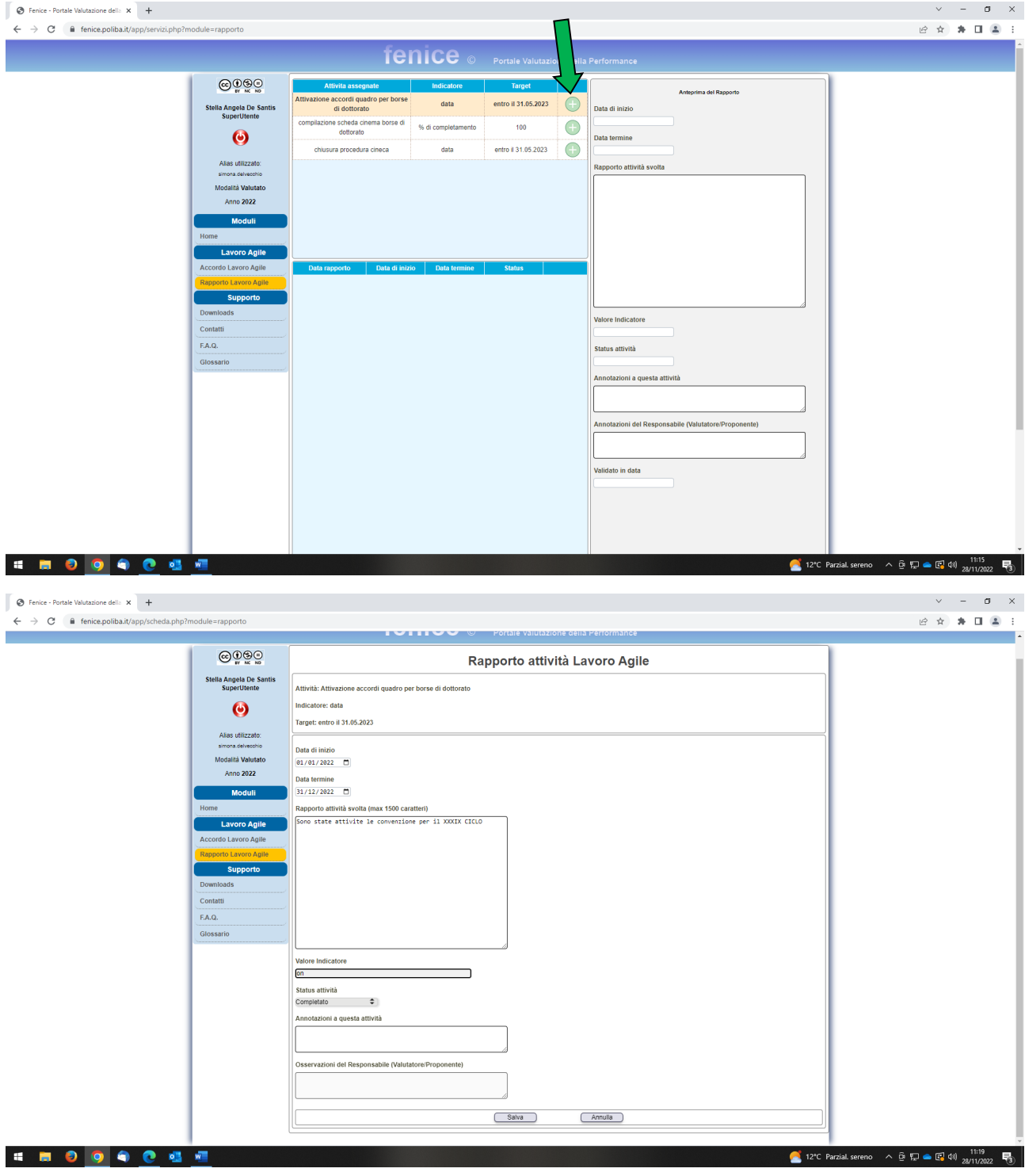

Terminata la fase di rendicontazione da parte del valutato, al valutatore si presenteranno due alternative:

- 1) Validare la rendicontazione delle attività, cliccando sul lucchetto;
- 2) Modificare il rendiconto dell'attività inserite dal valutato, cliccando sulla matita.  $\frac{1}{2}$

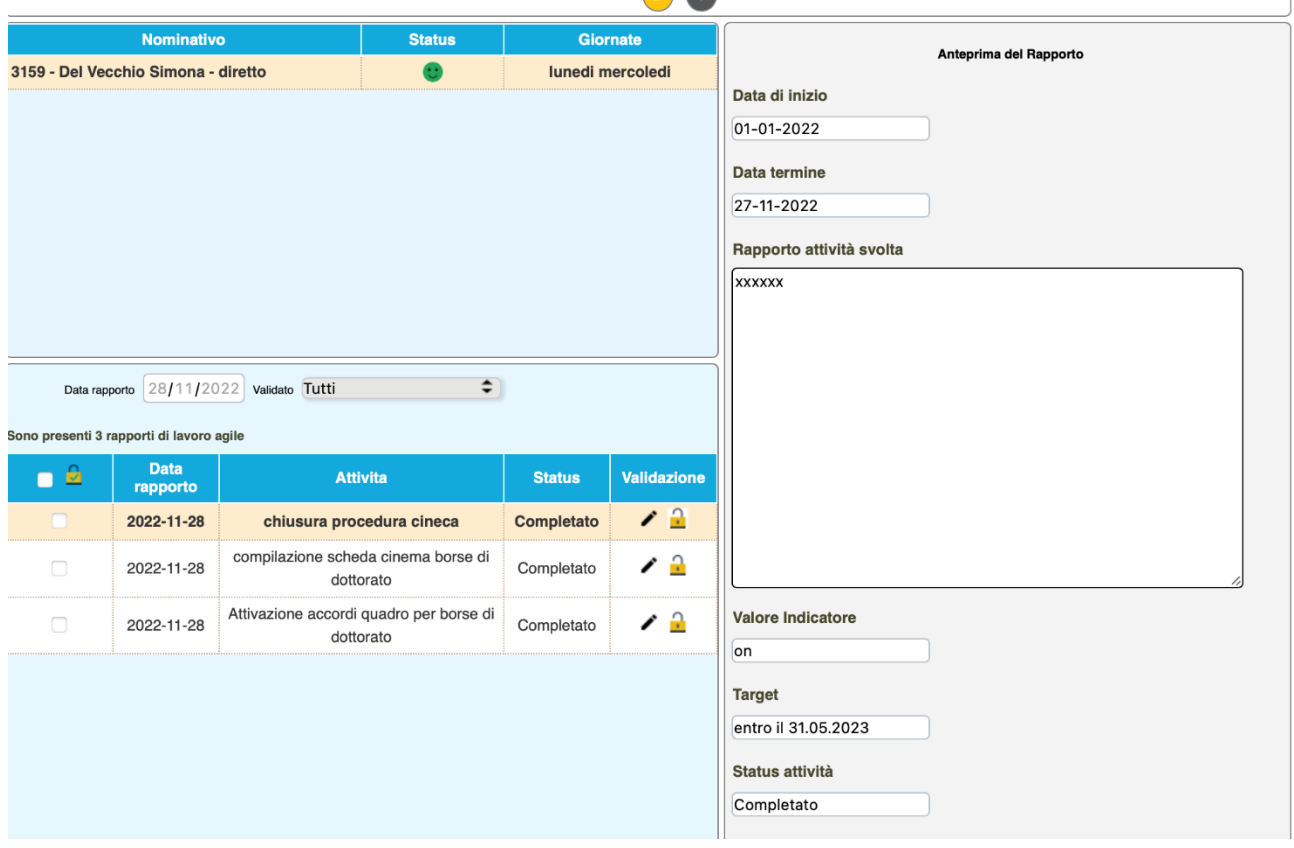

A processo concluso, per ciascun lavoratore, la stringa di riferimento dovrà apparire in questo modo:

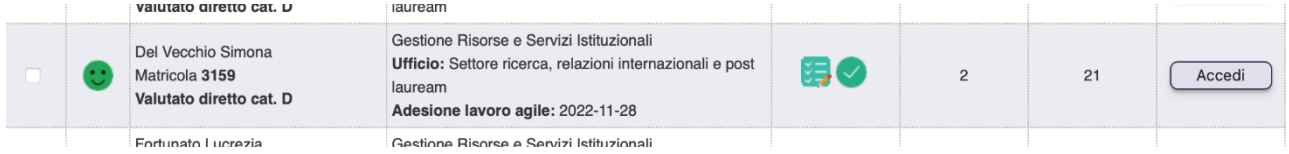